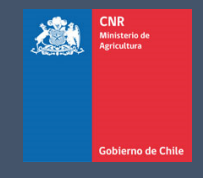

# MANUAL DE USUARIO SISTEMA LEY 18.450

Comisión Nacional de Riego

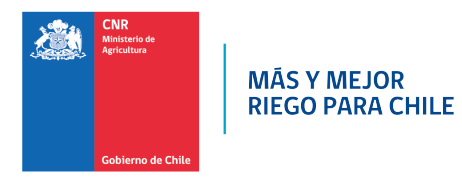

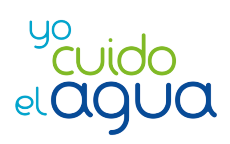

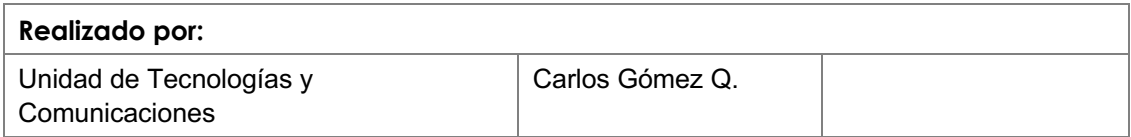

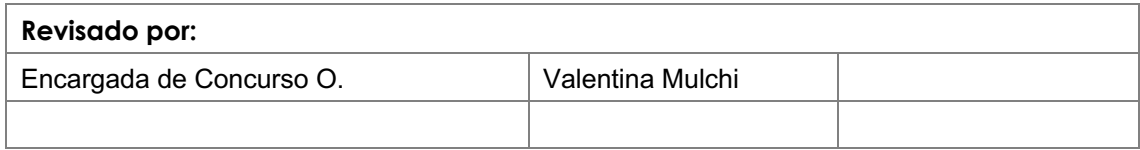

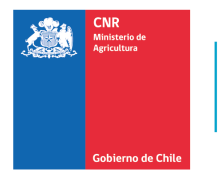

MÁS Y MEJOR<br>RIEGO PARA CHILE

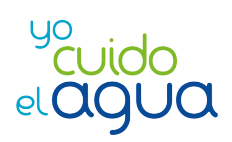

# **TABLA DE CONTENIDO**

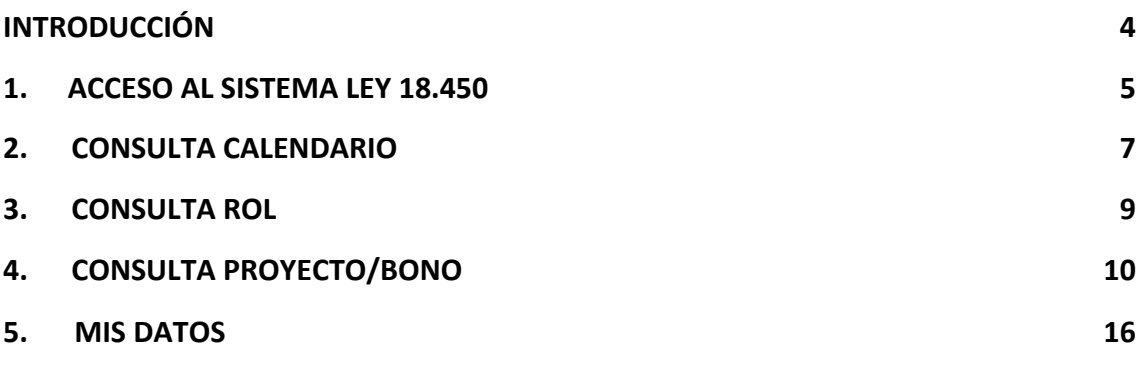

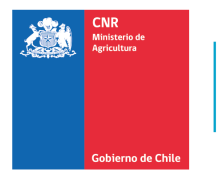

**MÁS Y MEJOR RIEGO PARA CHILE** 

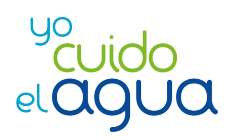

# **INTRODUCCIÓN**

El presente manual tiene como finalidad servir de apoyo al consultor y beneficiario en la admisión a la plataforma electrónica de la Ley de Fomento al Riego, describiendo paso a paso la manera de ingresar al Sistema de Postulación Electrónico.

Además, el Sistema de Postulación Electrónico cuenta con de búsquedas de información donde se podrá conocer el estado del proyecto, consultar su Bono Ley 18.450, consultar el calendario de concursos, consulta por rol y también contactarse con la plataforma OIRS de CNR, donde podrá interactuar con nuestros analistas de plataforma.

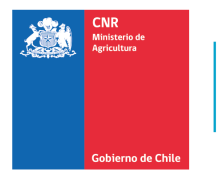

**MÁS Y MEJOR RIEGO PARA CHILE** 

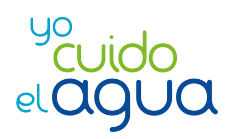

# **1. ACCESO AL SISTEMA LEY 18.450**

## 1.1. INGRESO SISTEMA POR PAGINA PRINCIPAL

Para acceder al sistema por la página principal de la CNR, se debe ingresar a la siguiente URL www.cnr.gob.cl , posteriormente ingresar a la opción:

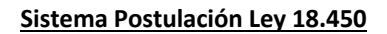

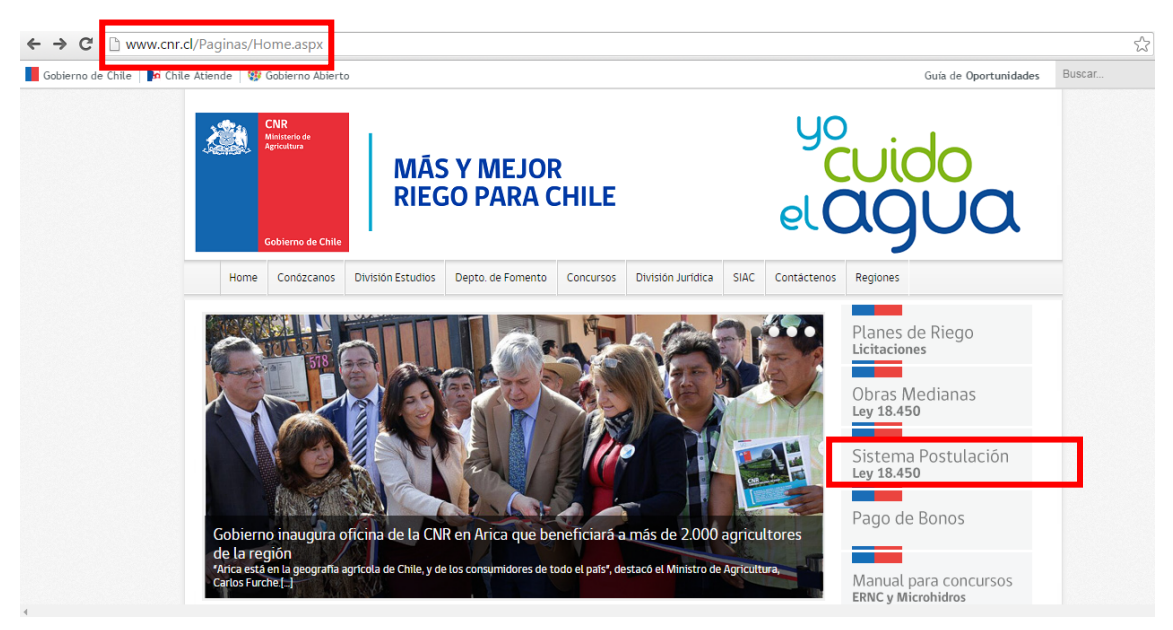

Se visualizará la página principal de acceso al sistema

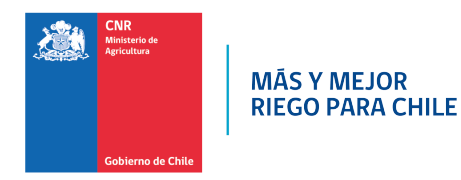

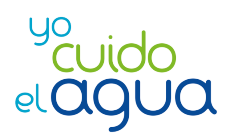

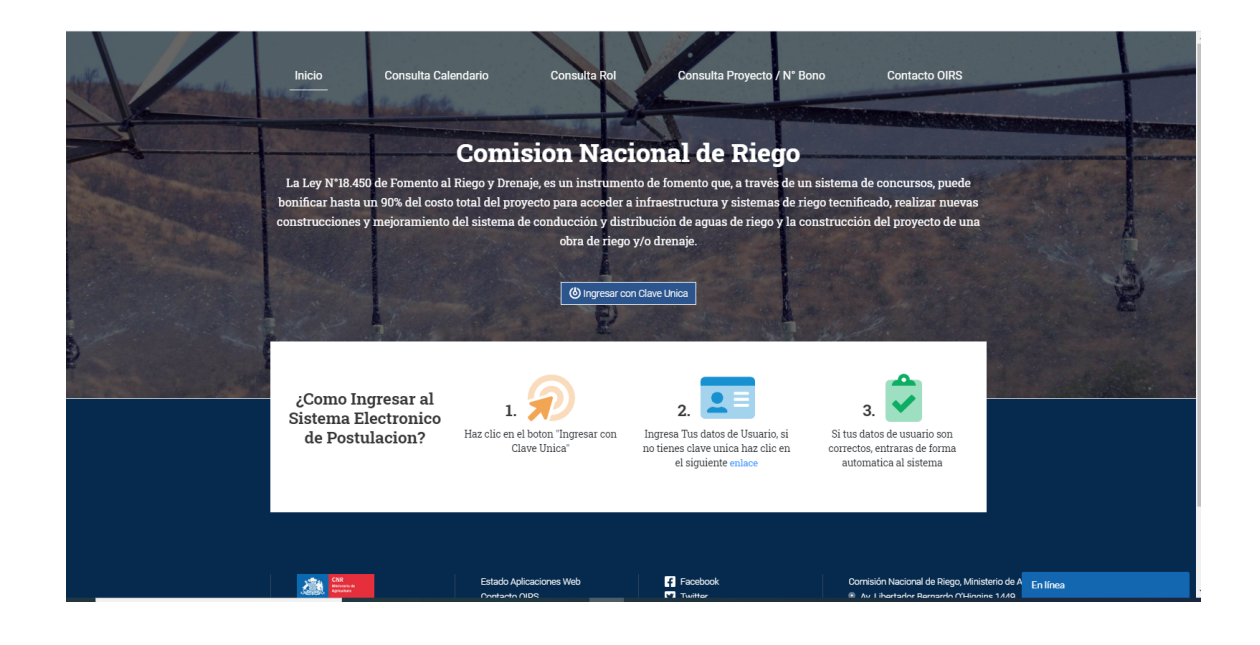

# 1.2. INGRESO SISTEMA DIRECTO

Para acceder al Sistema debe estar registrado como usuario de éste y contar con "Clave Única", que deberá solicitar al Servicio de Registro Civil e Identificación.

Inicio Consulta Calendario N° Bono Contacto OIRS **Comision Nacional de Riego** La Ley N°18.450 de Fomento al Riego y Drenaje, es un instrumento de fomento que, a través de un sistema de concursos, puede boníficar hasta un 90% del costo total del proyecto para acceder a infraestructura y sistemas de riego tecnificado, realizar nuevas<br>construcciones y mejoramiento del sistema de conducción y distribución de aguas de riego y O Ingresar con Clave Unica  $2.$   $\overline{2}$ ¿Como Ingresar al  $1.7$  $3.$ Sistema Electronico Haz clic en el boton "Ingresar con Ingresa Tus datos de Usuario, si Si tus datos de usuario son de Postulacion? Clave Unica no tienes clave unica haz clic en correctos, entraras de forma el siguiente enlace automatica al sistema **APA**  $\overline{a}$  Facebook Nacional de Riego, Ministerio de Antinea (b) Ingresar con Clave Unica

Ingresar a URL http://ley18450.cnr.gob.cl/ley18450

CLick a Ingresar con "Clave Única".

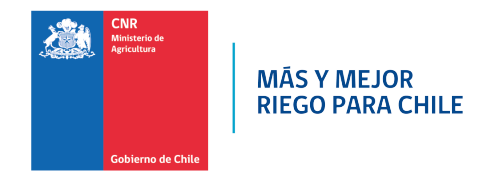

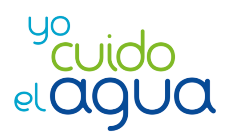

#### Aparecerá la siguiente pantalla de autenticación:

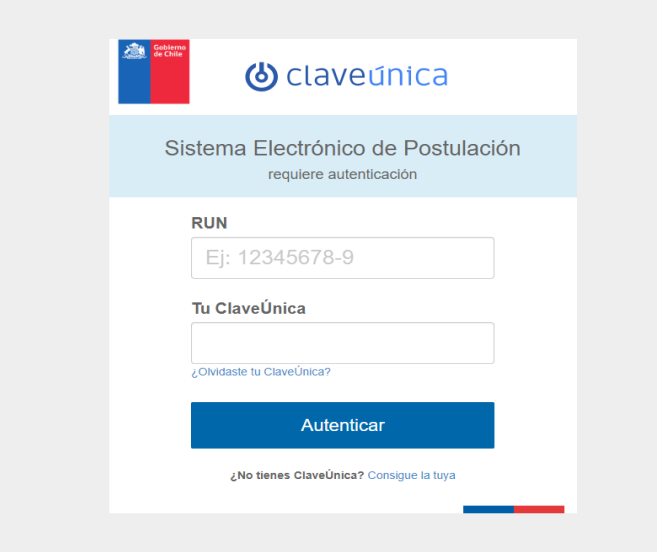

Deberá digitar su rut y clave de Clave Única, si sus credenciales son correctas, se visualizará la pantalla principal con el **Menú Principal** con las opciones del sistema, según el rol o perfil del usuario conectado.

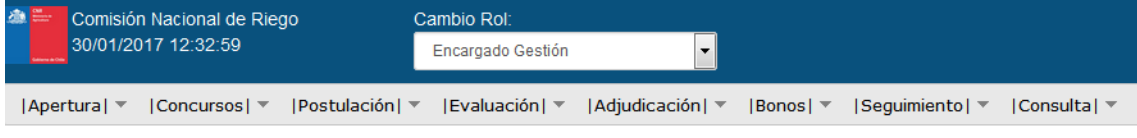

#### 1.3. SALIR

Si el usuario requiere salir del sistema debe ingresar al icono de color rojo ubicado en el top panel, una vez presionado, el sistema volverá a la pantalla de inicio para ingresar nombre usuario y contraseña.

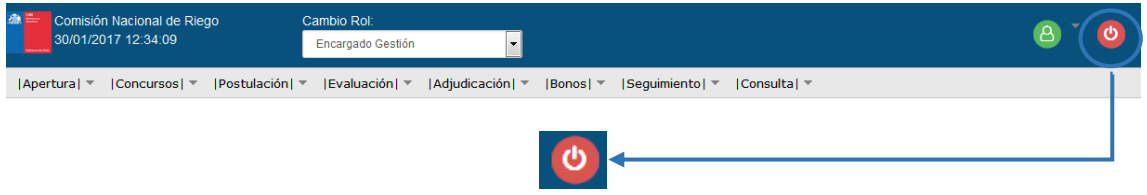

# **2. CONSULTA CALENDARIO**

El solicitante/beneficiario puede consultar el "Calendario de Concursos" de la Ley 18.450, para su conocimiento.

Para acceder a la información bastará seleccionar el concurso que desee conocer.

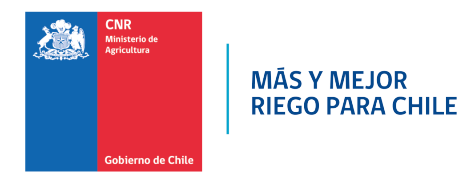

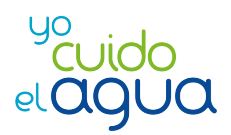

### Se encuentra en el link: ley18450.cnr.gob.cl/ley18450

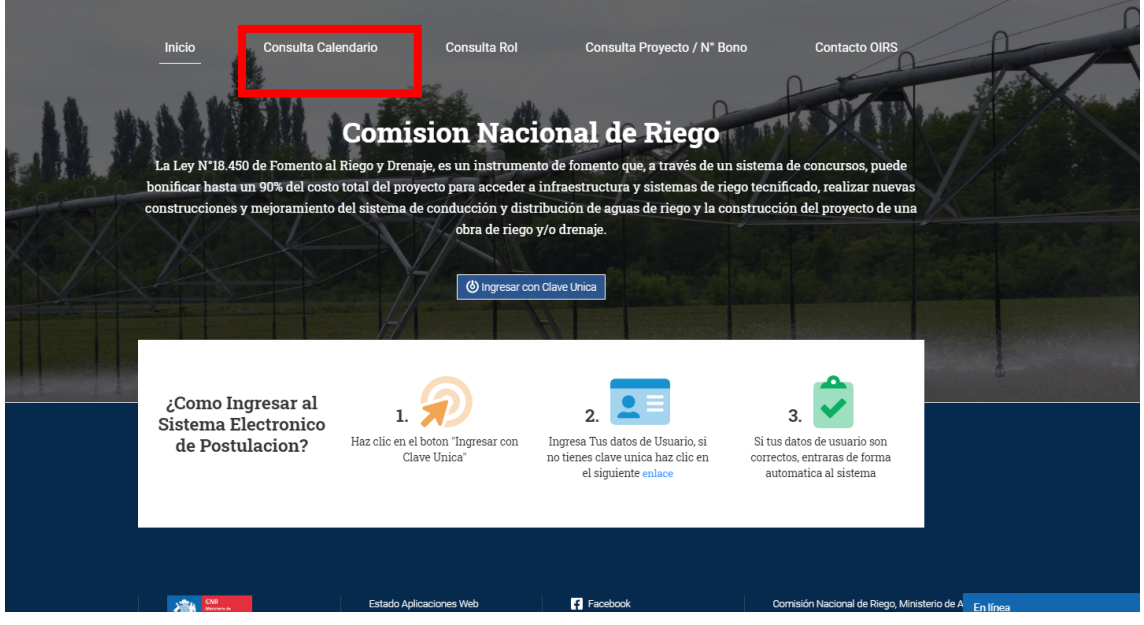

# **2.1 SELECCIÓN DE CONCURSO**

Debe elegir el Concurso dispuesto, y podrá conocer sus características, como Montos, fechas de llamado, publicación de bases, de postulación, término de postulación, apertura concursos. Elija las distintas opciones de concursos:

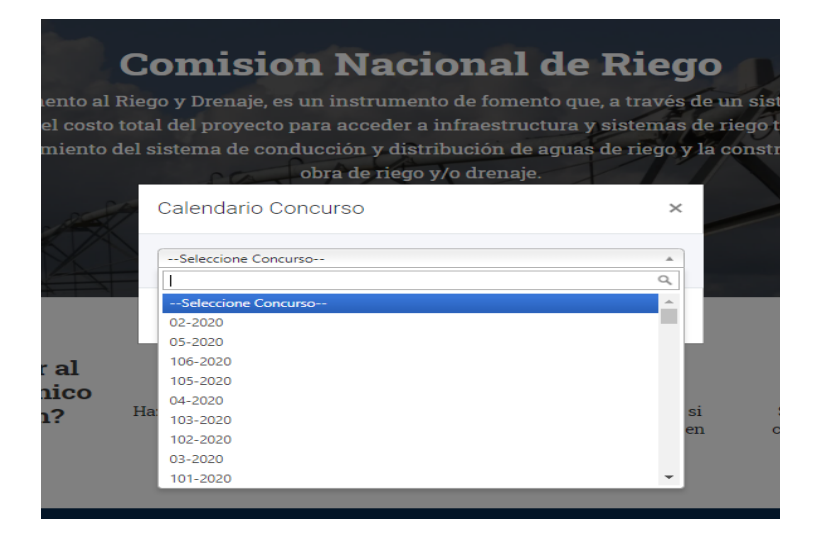

Despliegue de características del Concurso:

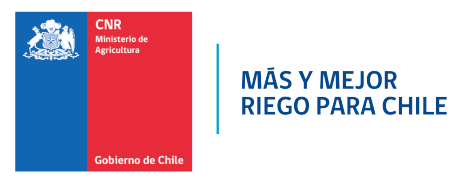

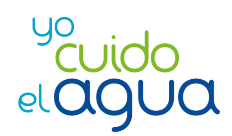

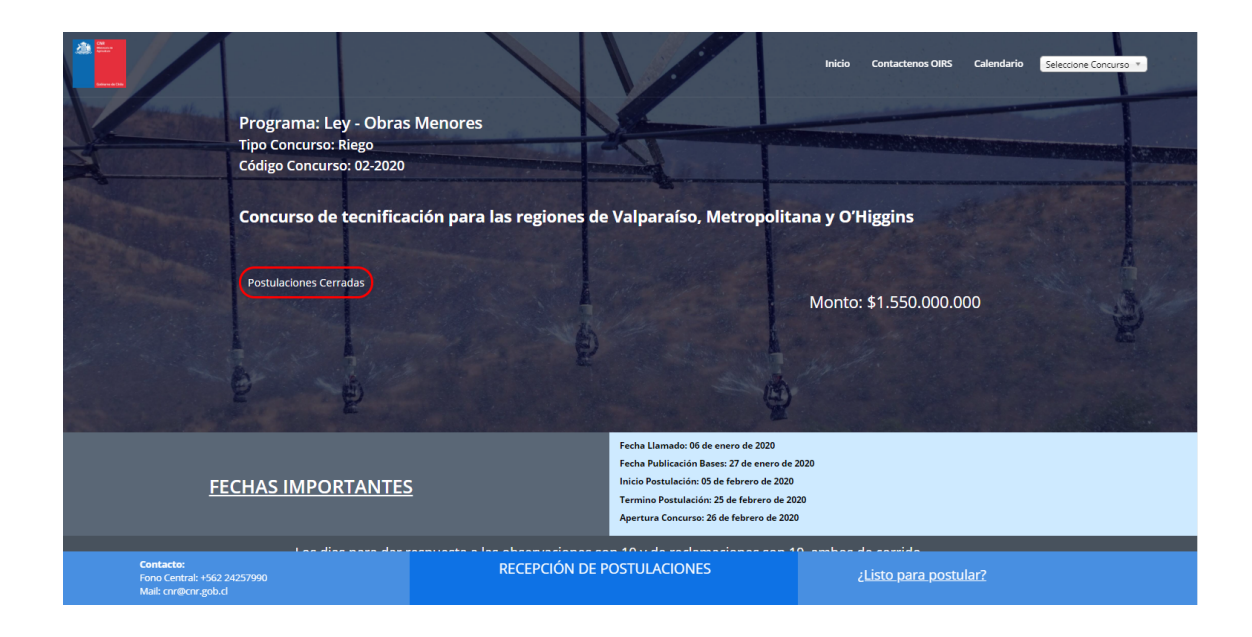

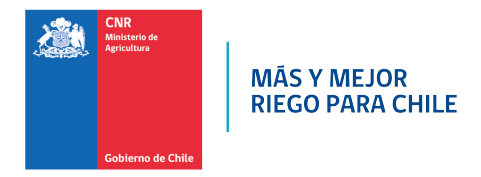

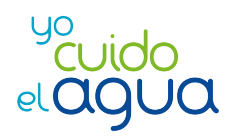

# **3. CONSULTA ROL**

Esta consulta permitirá conocer si el Rol ingresado tiene o no algún proyecto bonificado. Ubicación Consulta Calendario:

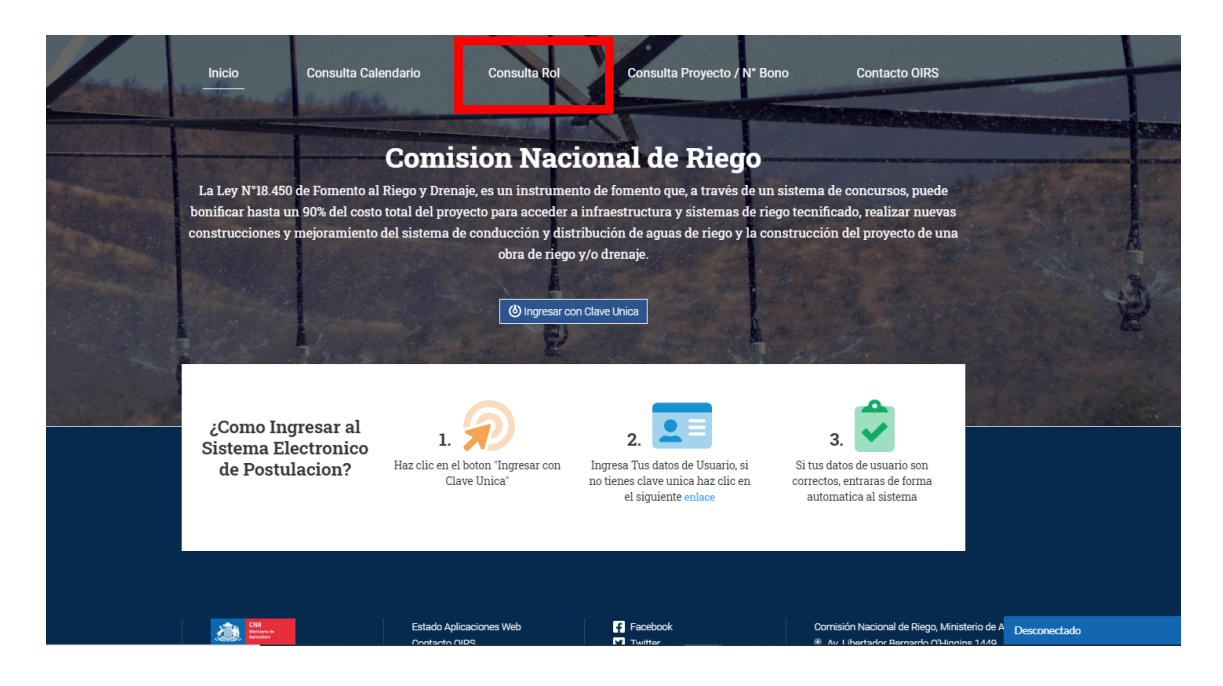

Al hacer click, aparecerá la siguiente ventana, donde podrá buscar su Comuna y Rol de Propiedad.

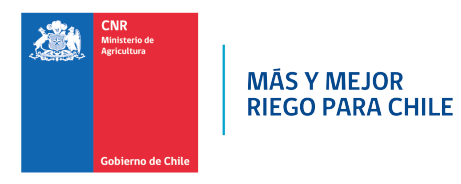

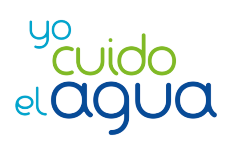

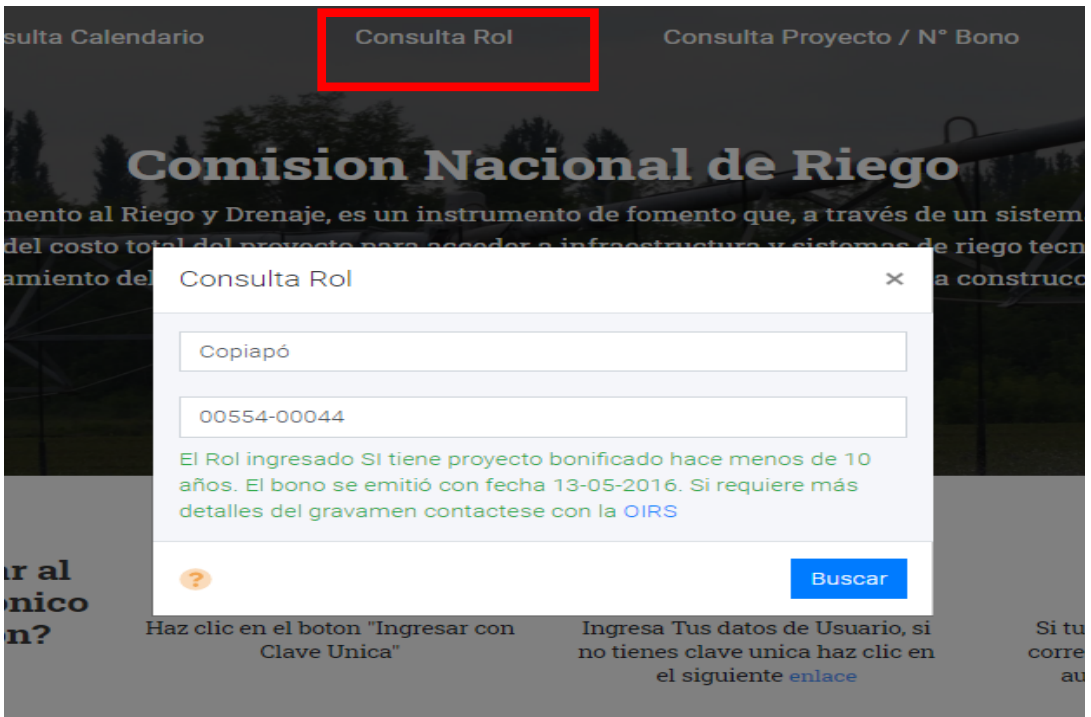

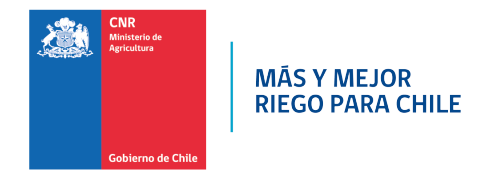

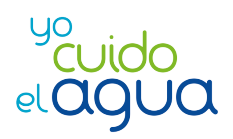

# **4. CONSULTA PROYECTO/BONO**

Una de las mejoras del nuevo sistema electrónico es que el solicitante/beneficiario puede consultar el estado en que se encuentra su proyecto ya sea que se encuentre participando en un concurso o que esté construido y desea hacer seguimiento al pago del Bono (Certificado de Bonificación al Riego y Drenaje).

Para acceder a la información bastará con su Rut y el código del proyecto o el N° del Bono. El ingreso al Sistema se encuentra en el link: ley18450.cnr.gob.cl/ley18450

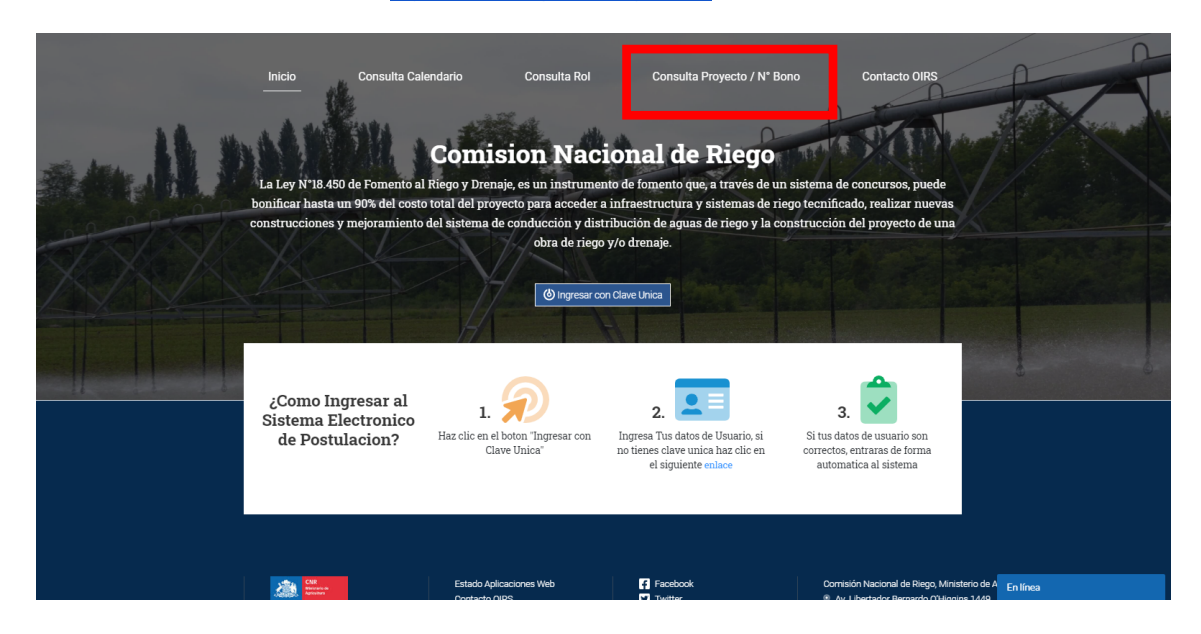

# **4.1 BÚSQUEDA PROYECTO**

Si su proyecto se encuentra participando en un concurso, debe utilizar el código del proyecto para obtener la información. En esta opción podrá conocer el estado en que se encuentra su proyecto en el proceso de revisión del concurso y conocer las observaciones realizadas al proyecto y enviadas al consultor para que las resuelva, si corresponde.

## Seleccione la pestaña **Proyecto/Nº Bono**

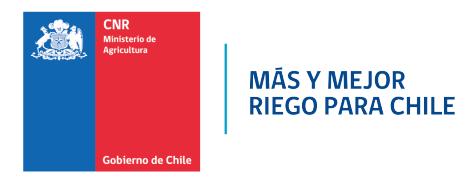

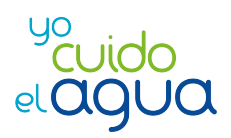

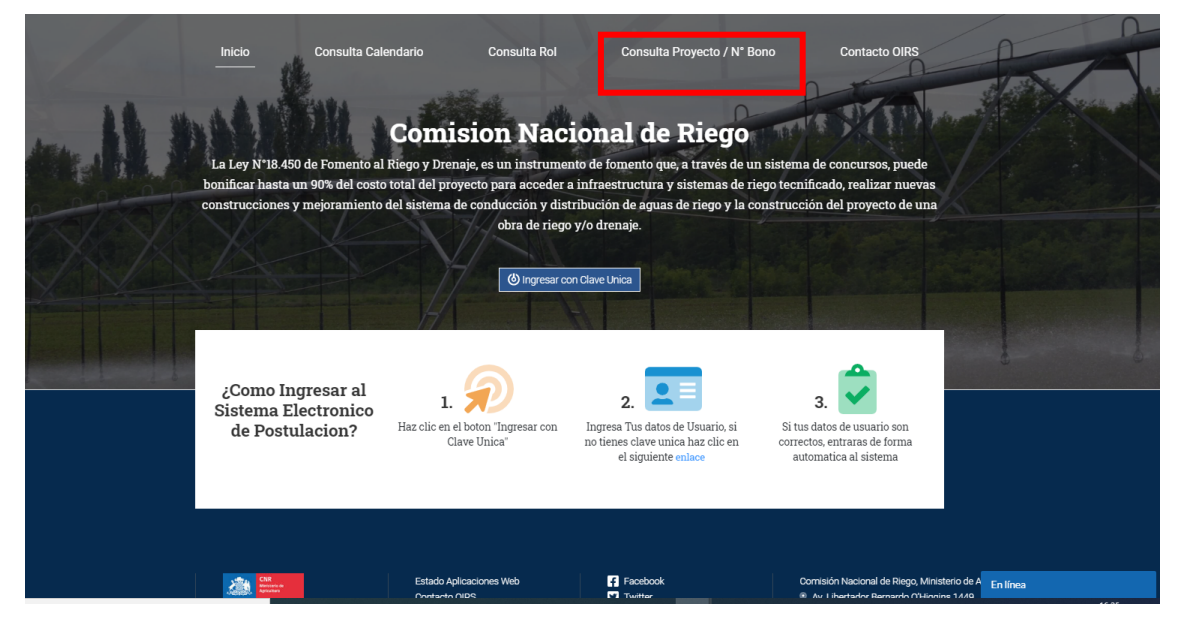

Ingrese el número del Rut con el dígito verificador, sin puntos ni guion. El sistema automáticamente dará el formato

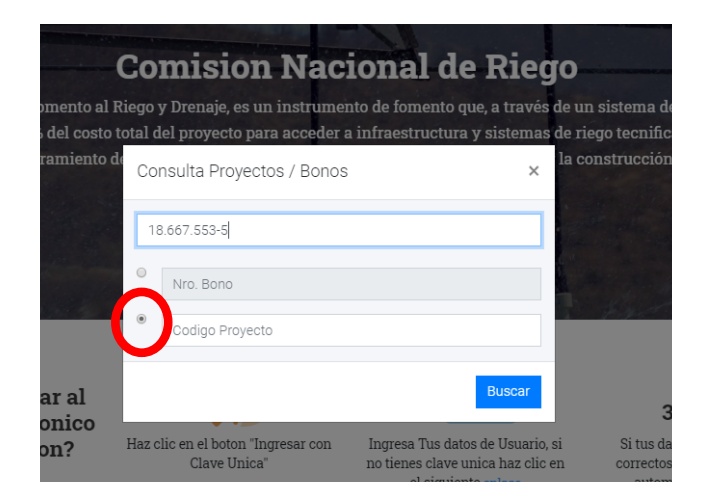

Marque la opción **"Código Proyecto"**

Ingrese el código del proyecto

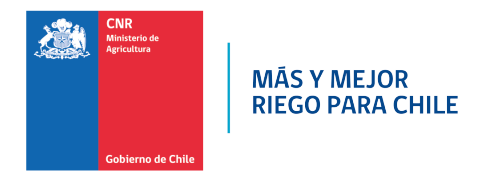

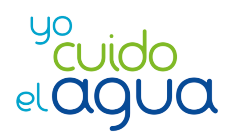

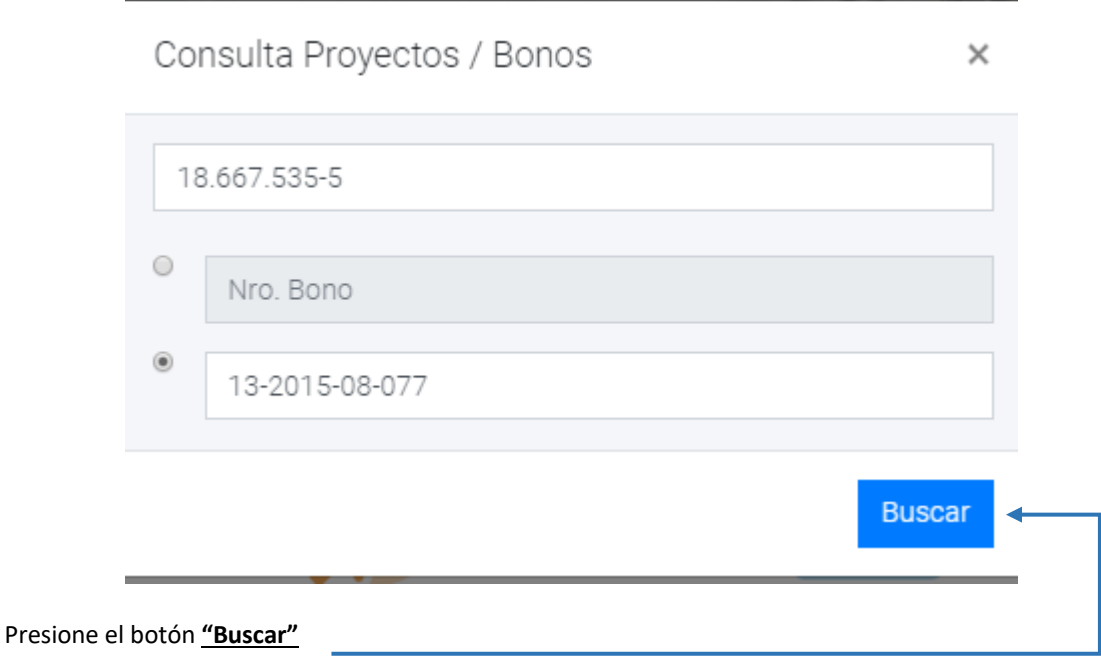

El Sistema despliega la siguiente información del proyecto consultado.

Ø Código Concurso: corresponde al concurso en que se encuentra participando el proyecto consultado. Si el proyecto ha participado en más de un concurso se muestran todos los concursos y el estado en que quedó o se encuentra el proyecto.

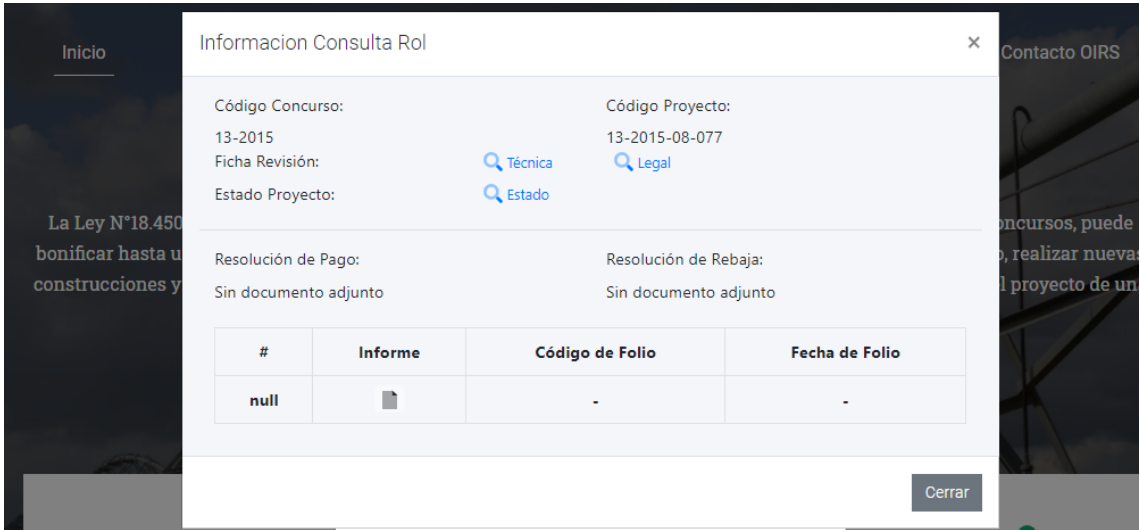

Ø Código Proyecto: muestra el código único que el sistema asigna al proyecto al momento de postularlo a concurso.

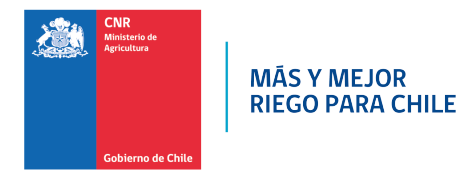

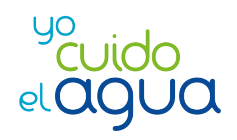

- $\triangleright$  Estado Proyecto: Los estados que del proyecto en el proceso de revisión pueden ser:
	- En revisión: se informará este estado desde que se postula el proyecto hasta que se publica el primer listado del concurso.
	- Seleccionado.
	- No Seleccionado.
	- Retirado.
	- No Admitido.
- $\triangleright$  Ficha Revisión: el provecto cuenta con una ficha técnica y una ficha legal. Al presionar en el icono de la lupa podrá acceder a un resumen de la información del proyecto y a las observaciones realizadas por la CNR y a las respuestas del consultor. Si desea puede imprimir las fichas, presionando el botón Imprimir que muestra la ficha al final.

#### **4.2 BÚSQUEDA POR BONO**

Si su proyecto quedó seleccionado, vale decir que cuenta con un Bono, y fue construido y recepcionado por la Dirección de Obras Hidráulicas (DOH) usted puede conocer el estado del proyecto en que se encuentra el proceso de Acreditación.

Los pasos a seguir son los siguientes:

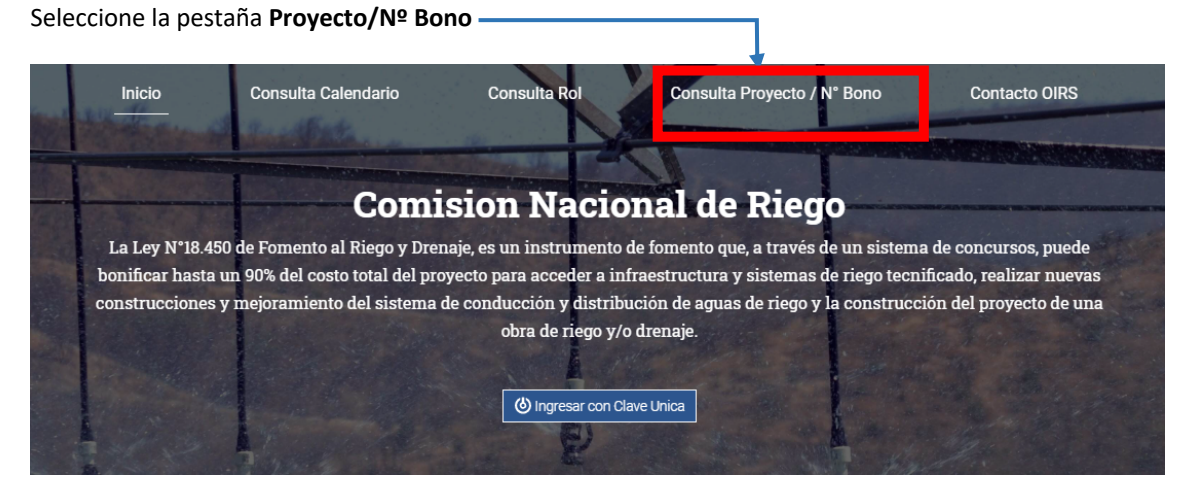

Ingrese el número de Rut con el dígito verificador, sin puntos ni guion. El sistema automáticamente dará el formato

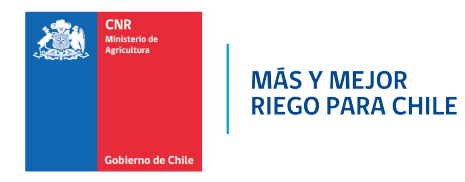

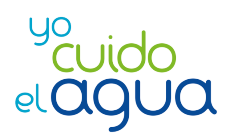

٦

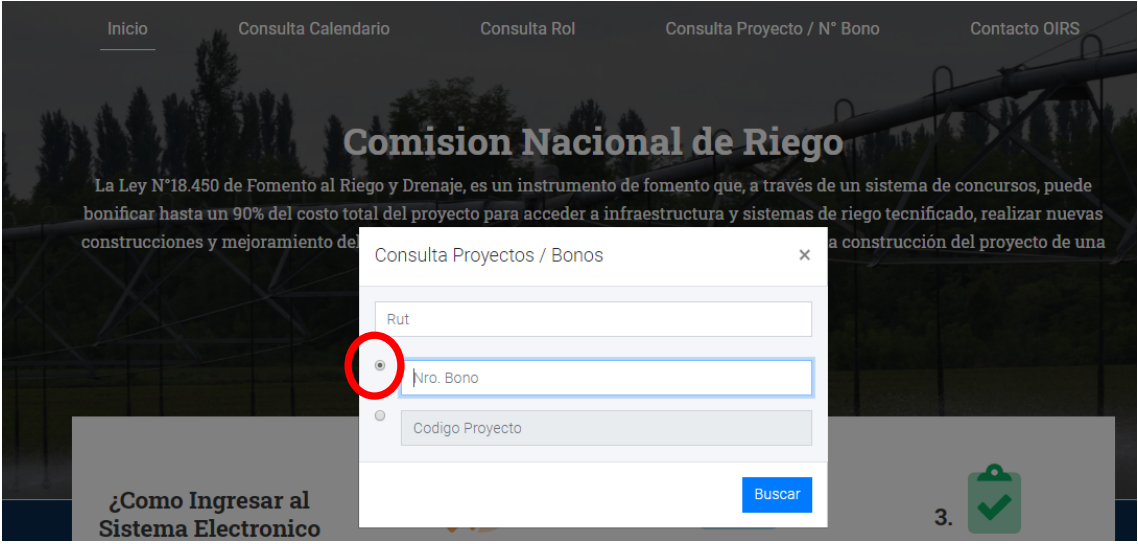

Marque la opción **"N° Bono"**

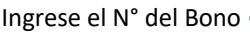

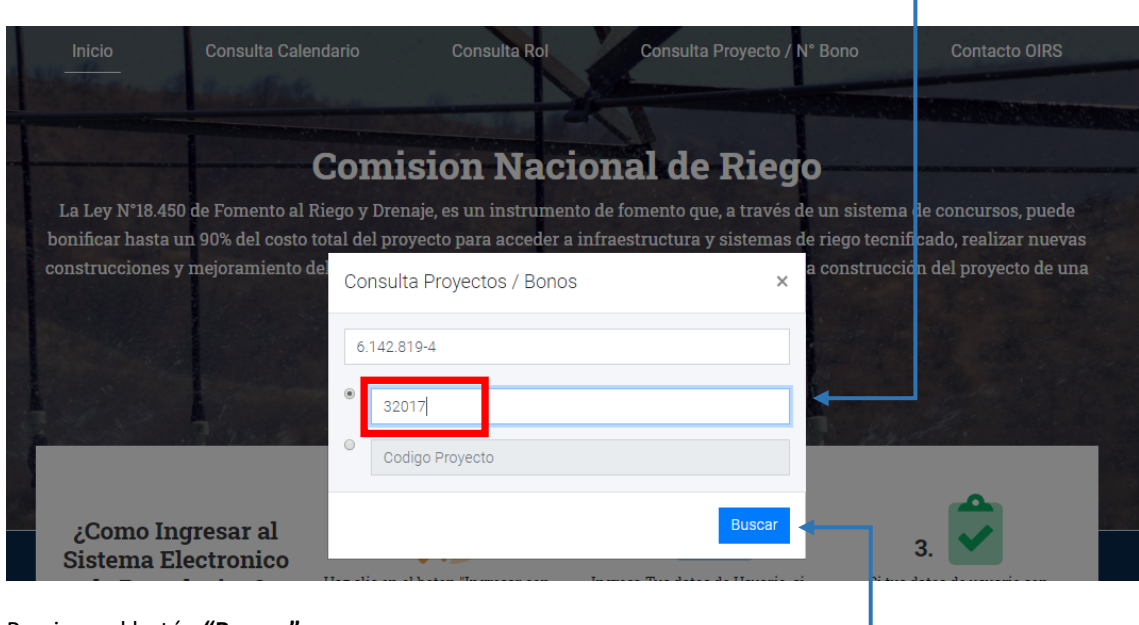

# Presione el botón **"Buscar"**

El Sistema despliega la siguiente información del proyecto consultado

Ø Código Concurso: corresponde al concurso en que se encuentra participando el proyecto consultado. Si el proyecto ha participado en más de un concurso se muestran todos los concursos y el estado en que quedó o se encuentra el proyecto.

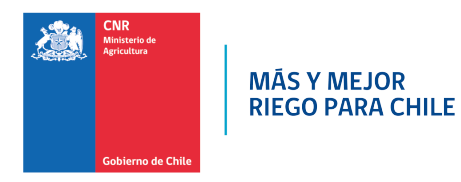

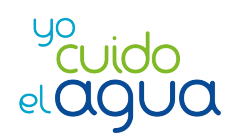

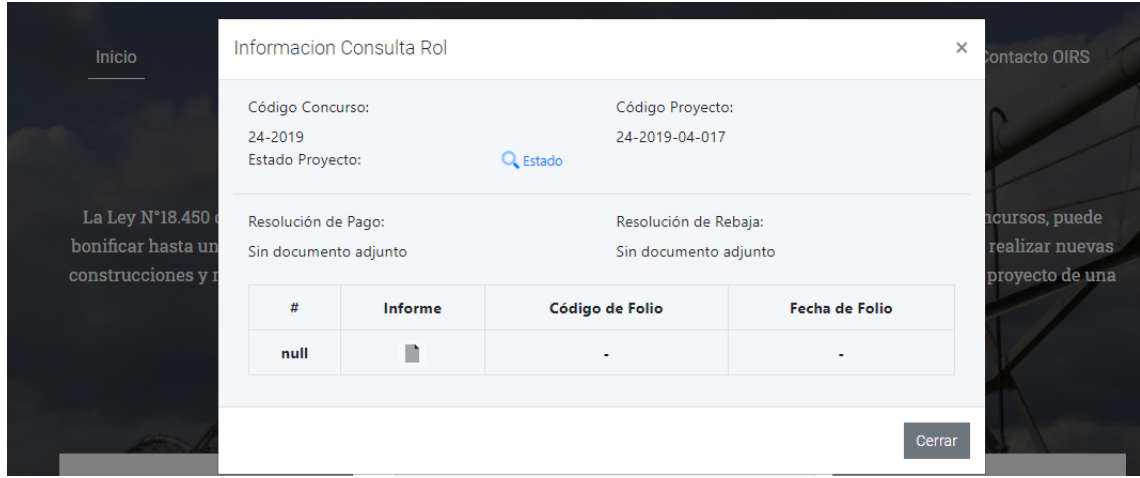

- Ø Código Proyecto: muestra el código único que el sistema asigna al proyecto al momento de postularlo a concurso.
- Ø Estado Proyecto: Los estados que del proyecto en el proceso de revisión pueden ser:
	- En revisión: se informará este estado desde que se postula el proyecto hasta que se publica el primer listado del concurso.
	- Seleccionado.
	- No Seleccionado.
	- Retirado.
	- No Admitido.

Ficha Revisión: el proyecto cuenta con una ficha técnica y una ficha legal. Al presionar en el icono de la lupa podrá acceder a un resumen de la información del proyecto y a las observaciones realizadas por la CNR y a las respuestas del consultor. Si desea puede imprimir las fichas, presionando el botón Imprimir que muestra la ficha al final.

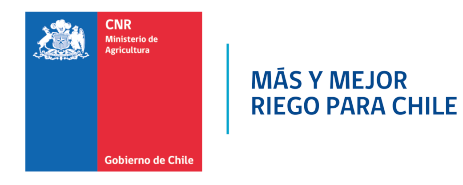

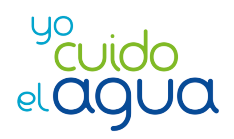

# **5 MIS DATOS**

Una vez dentro del sistema, tendrá la opción de modificar sus datos y debe ingresar a la siguiente pestaña.

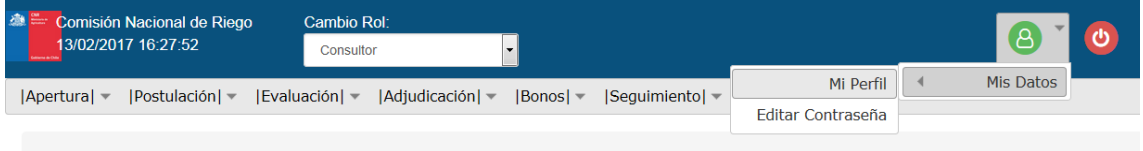

En donde se desplegará el siguiente formulario para el ingreso y actualización de información.

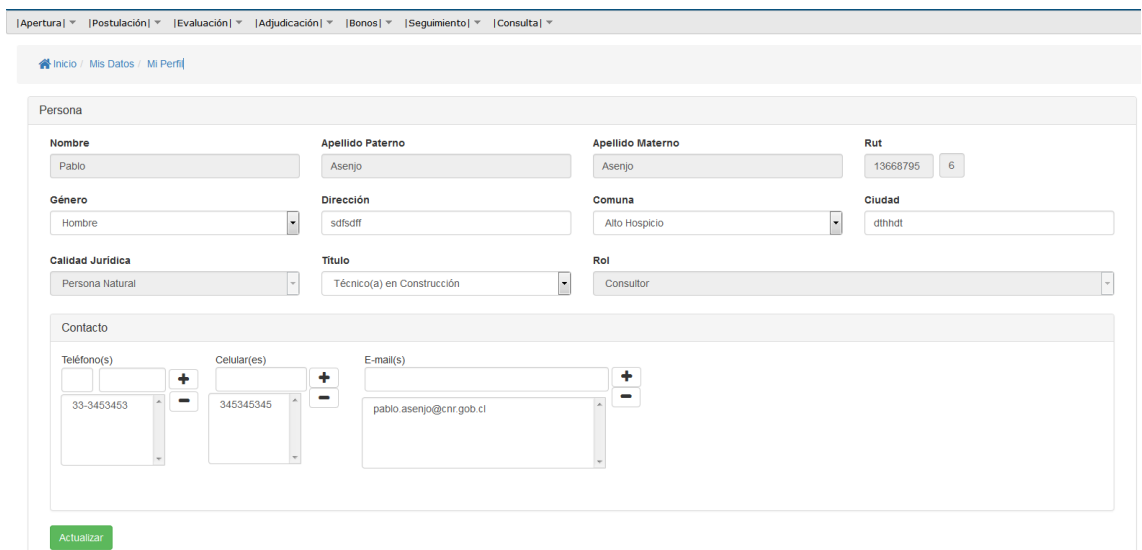

El Nombre, Apellido Paterno, Apellido Materno, Rut, Calidad Jurídica y Rol; son valores previamente definidos no modificables.

En el caso de requerir algún cambio de los campos ya mencionados, debe enviar un Soporte al Sistema Ley.

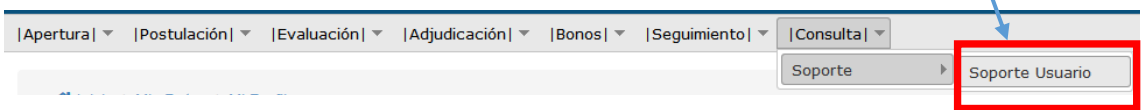

Para actualizar los datos personales, debe ingresar los siguientes datos:

**Género**: Debe seleccionar el género al cual pertenece.

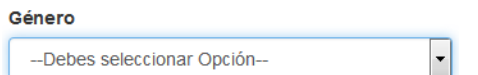

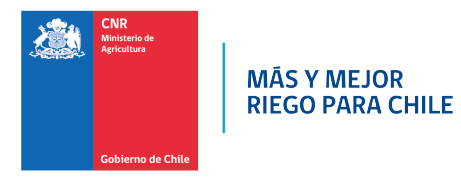

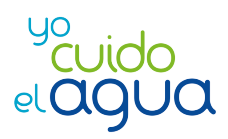

### **Dirección**: Debe ingresar su dirección actual.

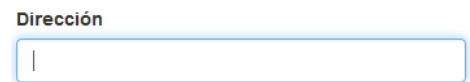

#### **Comuna**: Debe ingresar la comuna en que vive.

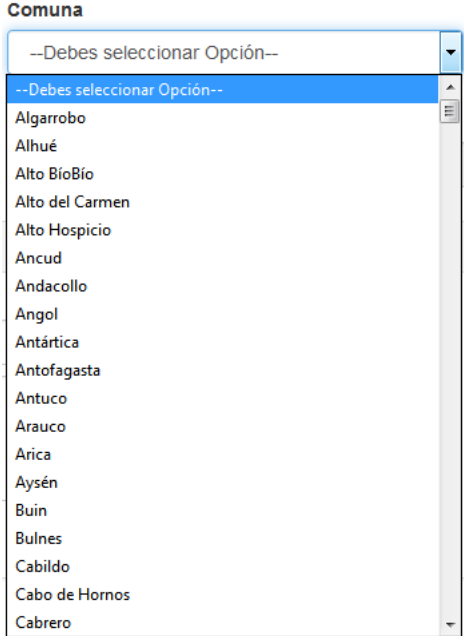

**Ciudad**: Debe ingresar la ciudad en la que vive.

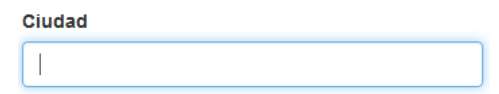

**Título**: Debe ingresar el título Profesional o Técnico que usted tenga.

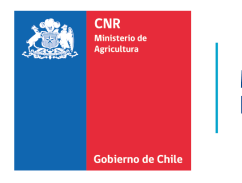

MÃS Y MEJOR<br>RIEGO PARA CHILE

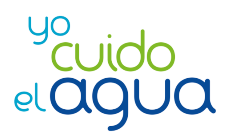

 $\ddotmark$ 

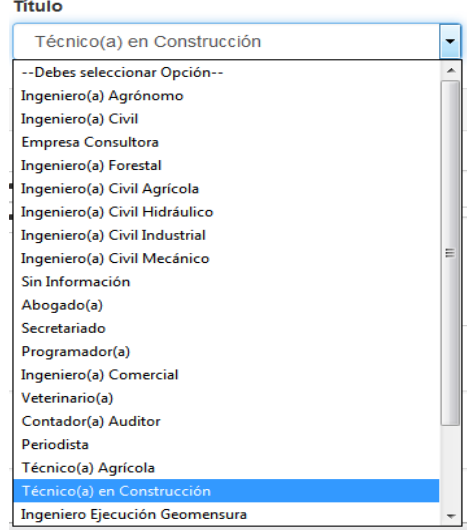

**Contacto**: Debe ingresar número de Teléfono, numero de Celular y Email. Para agregar debe presionar

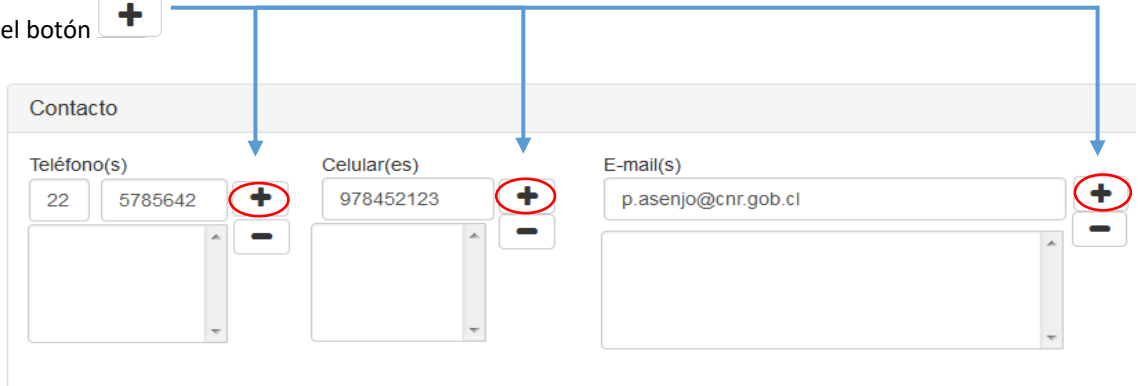

## Debe figurar de la siguiente manera.

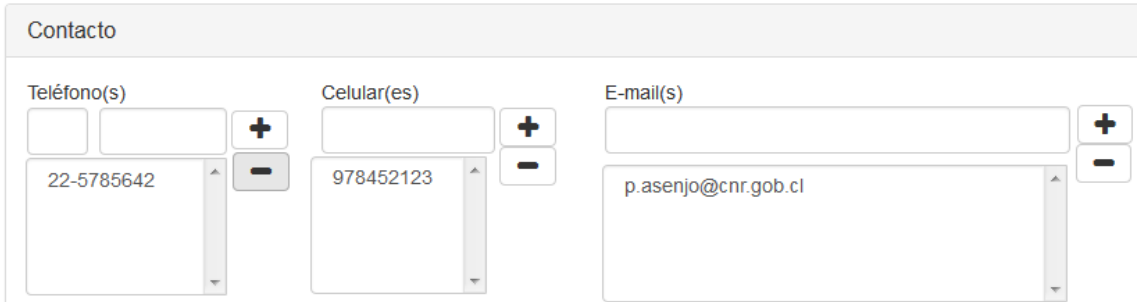

Para desagregar un numero o correo, debe dar clic sobre el dato ingresado, posteriormente debe

presionar el signo.

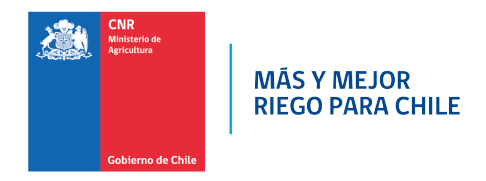

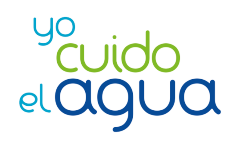

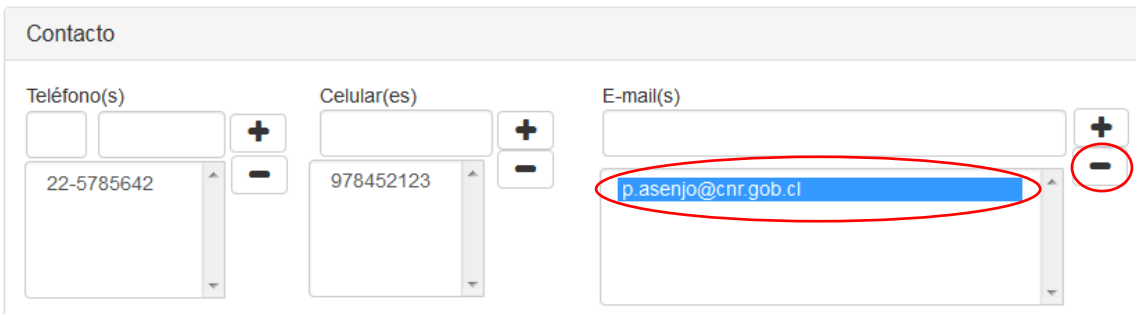

Debe quedar de la siguiente forma.

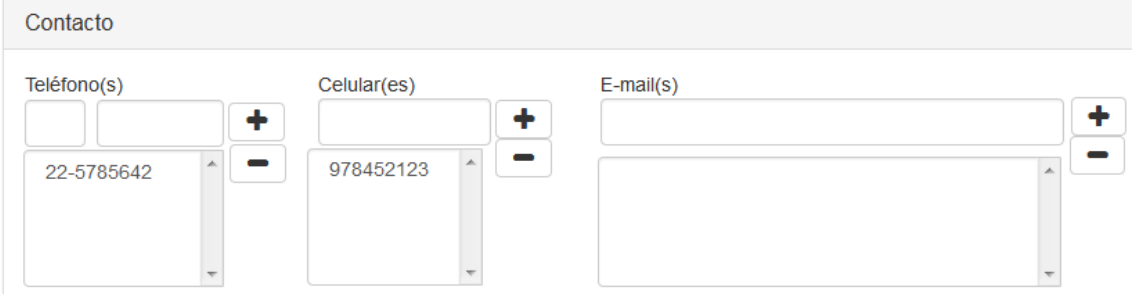

Una vez ingresada la información correspondiente se debe presionar la opción **Actualizar** 

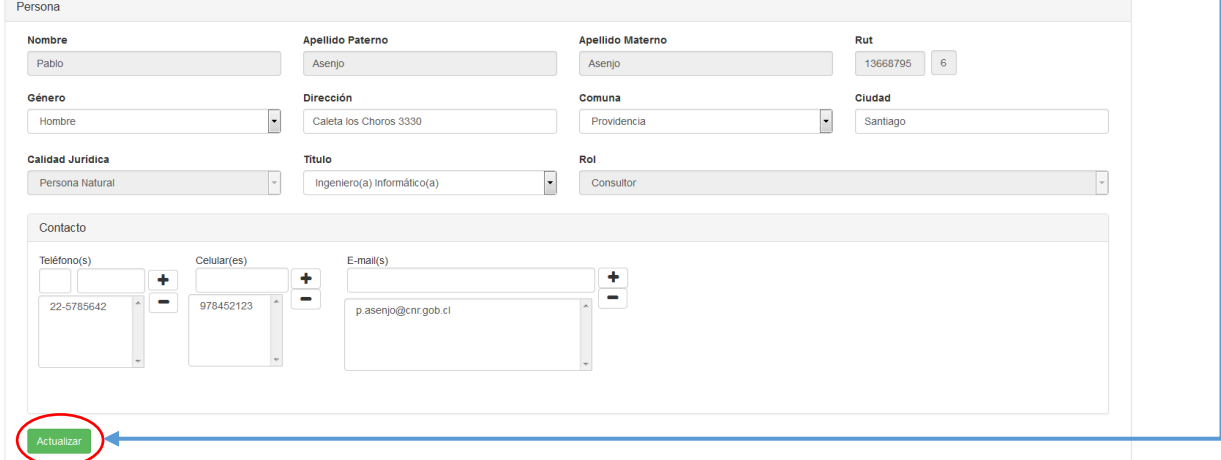

El sistema mostrara un mensaje cundo los campos estén actualizados.

21

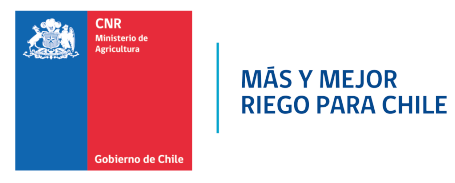

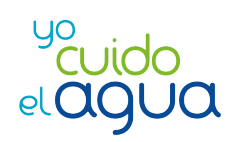

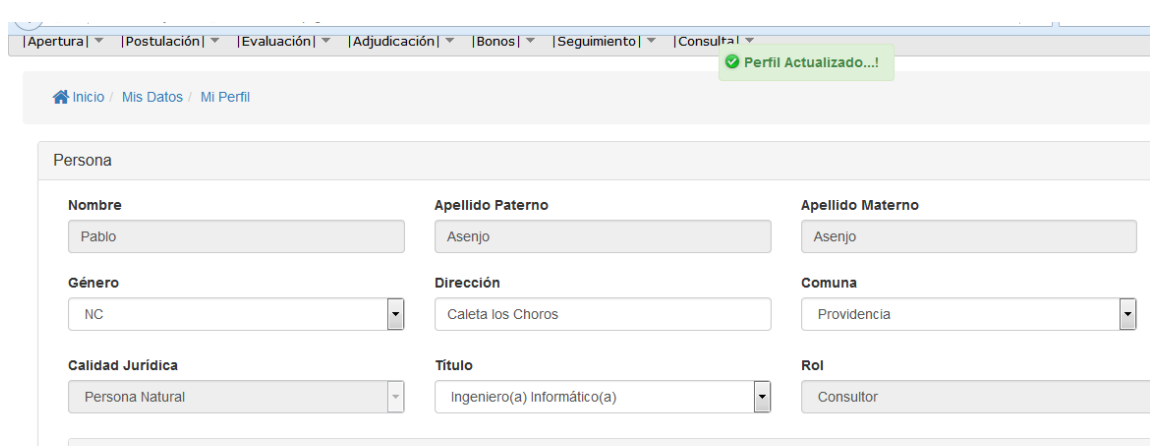